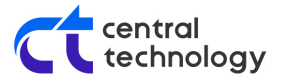

# Veeam Backup for Office 365 v6a Teams Protected API Access

### Register App and Collect Information for API Request Form

- 1. Log into portal.azure.com and select Azure Active Directory. *If your account has access to more than one directory, ensure you have selected the relevant one.*
- 2. Under Azure Active Directory overview, gather the Tenant ID.
- 3. Under App Registrations, gather the Application (client) ID from your Veeam Backup for Office 365 App.
- 4. Under App Registrations in Azure AD, select your Veeam Backup for Office 365 App and browse the API permissions from the Manage section of the left hand panel. If the Microsoft Graph Application permission for *ChannelMessage.Read.All* is not in the list you will need to add this in.

Select add a permission, Microsoft Graph, Application permissions, search for *ChannelMessage.Read.All* and add the permission.

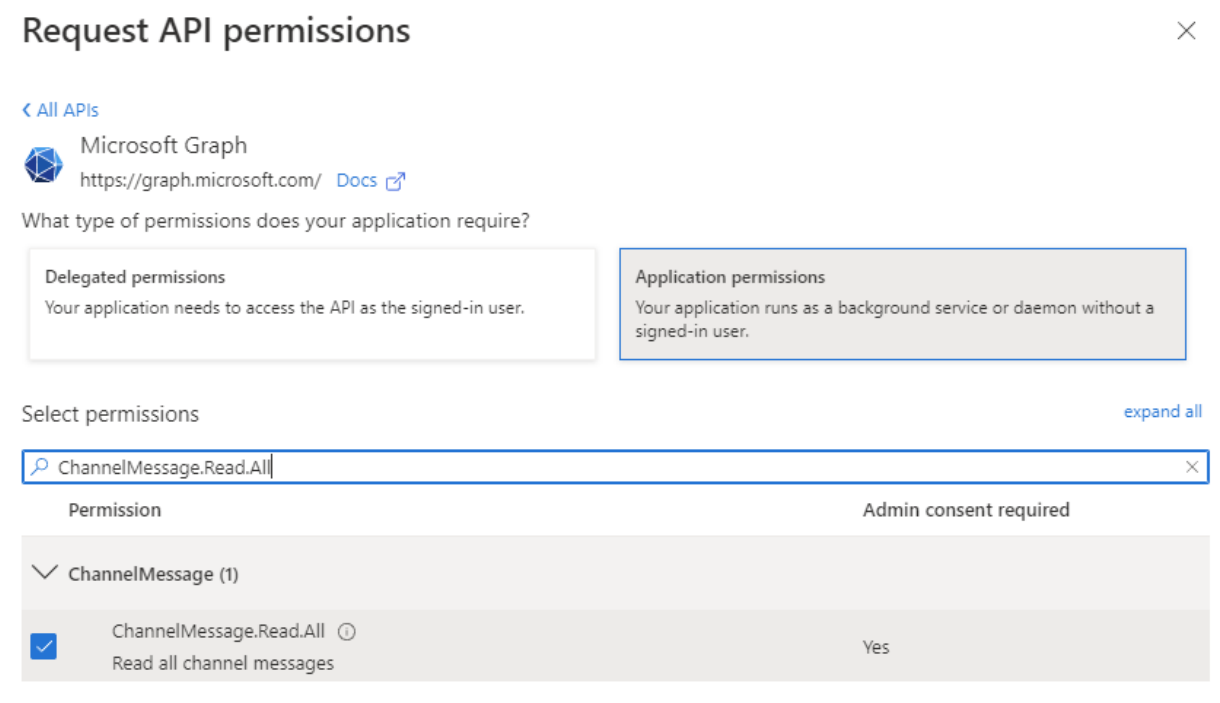

Back in API permissions select grant admin consent for company. Once completed you should see the permission as per the below

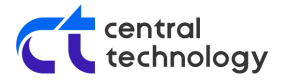

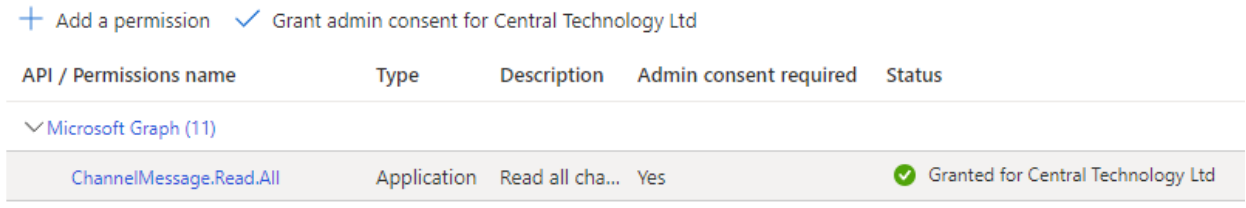

### Request API Access

As documented in Protected APIs in Microsoft Teams: *To request access to these protected APIs, complete the following request form.*

Note: Microsoft's review process may take up to two weeks to be completed.

## Form Fields

To simplify the request process, Veeam has documented the fields you will fill out to request Protected API access. Where possible text below will have a copy button so that you can easily paste the text into the form. Each step number below correlates to the numbered entry in the *"Request access to protected APIs "* form *(as of 2022-08- 09)*.

If you notice that the Microsoft form has changed and no longer aligns with the information below, please Send KB Feedback.

- 1. *Your email address and any others you want to list as an owner* Enter an email address for the organization you wish to protect.
- 2. *Publisher name:*

#### Veeam Software Corporation

3. *Application name:*

Veeam Backup for Microsoft 365

- 4. *Application ID(s) to enable permissions/subscription for* Enter the application id you gathered earlier
- 5. *Azure billing subscription ID as GUID, this subscription must be under the same tenant. —* Enter the Subscription ID. You can find your subscription ID from the Subscriptions section of the Azure portal. If you do not have any subscriptions you will need to sign up for one via the add button on this page. If you are unsure please contact your IT provider.
- 6. *Which category best describes your application* Backup/restore
- 7. *Why does your application need read access to all messages in the tenant?:*

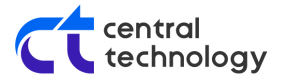

#### For backup and compliance purposes

- 8. *Data retention (select one):*
	- $\circ$  It is obvious to any admin installing this app that it will make a copy of Microsoft Teams messages.
- 9. *What are the tenant ID's that this application needs to run in?* Enter the tenant id you gathered earlier.
- 10. *Does your organization own all those tenants?* Yes

Click [ Next ]

- 11. May we contact you about your app's use of non-protected APIs? (E.g., Azure subscription verification, reliability issues, advanced notice of breaking changes, throttling, etc). — Yes
- 12. I have read and agree to the Terms and Conditions for Licensing and payment requirements that apply to these APIs (Service Specific Terms in the link below). Selecting "No" will reject your request. — Yes

Click [ Submit ]